## **How to Post a Discussion in Your Online Community**

- 1. You can access the online community at hub.awhonn.org.
- 2. Sign in using your AWHONN login information.
- 3. In the navigation header click on the tab labeled Communities. Select My Communities.

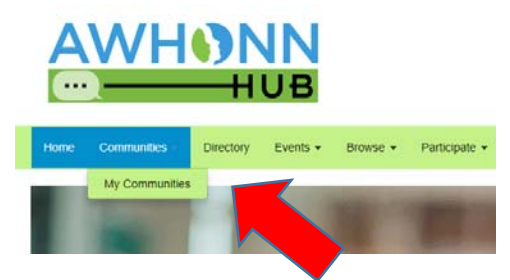

4. Go to your Section's online Community and click on the link.

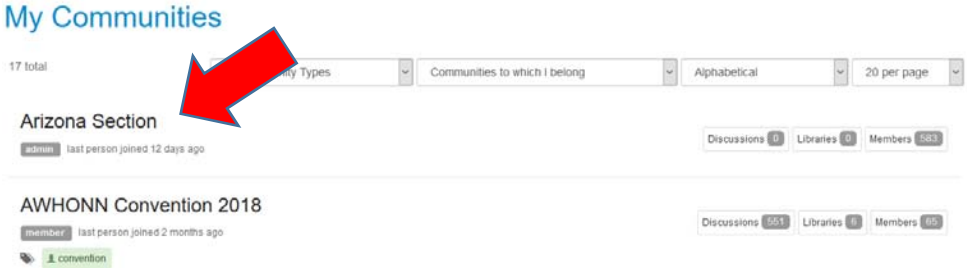

5. Click on the Discussion tab towards the top of the page.

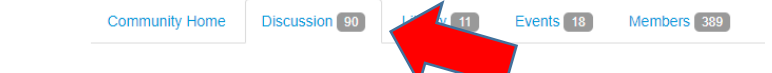

6. This will take you to the discussion board.

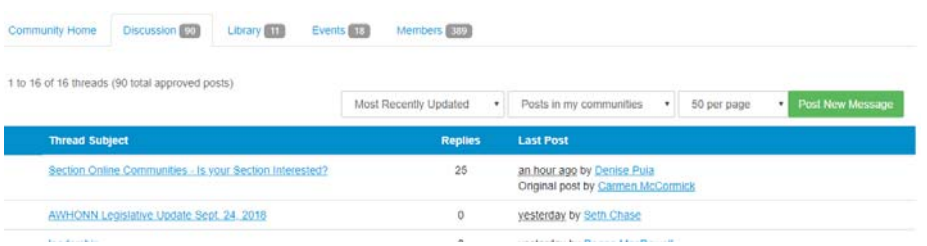

7. To start a new discussion thread, click on Post New Message.

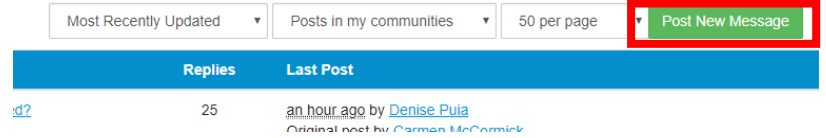

- 8. Fill in the boxes based on your requirements (definitions below):
	- a. To Select Community you would like to send discussion to (applies to those that are a member of more than one community)
	- b. Cross Post Use this option if you would like to post to an additional online community that is relevant to the discussion
	- c. From Your name will appear here
	- d. Post Message Anonymously This box is for users who do not feel comfortable asking questions under their name and the From box will read Anonymous
	- e. Subject Subject of discussion thread
	- f. Automatically insert content preveiw for links Allows you to paste a link in your post that creates a preview of your discussion
	- g. Text Box Type your question, comment, information, etc. here.
	- h. Signature Use the default signature or insert a customized one.
	- i. Attachment Use this function to add an attachment.

#### Post a Message

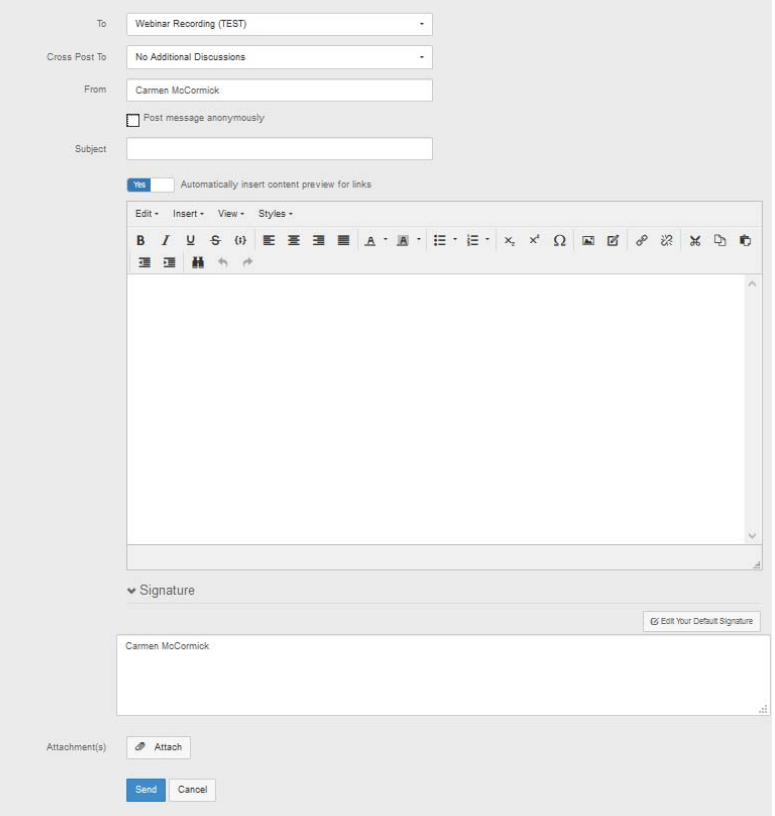

9. To attach a document, click on the Attach button and a pop up screen will appear. Use the icons to select where to obtain the document from or drag and drop it from your computer.

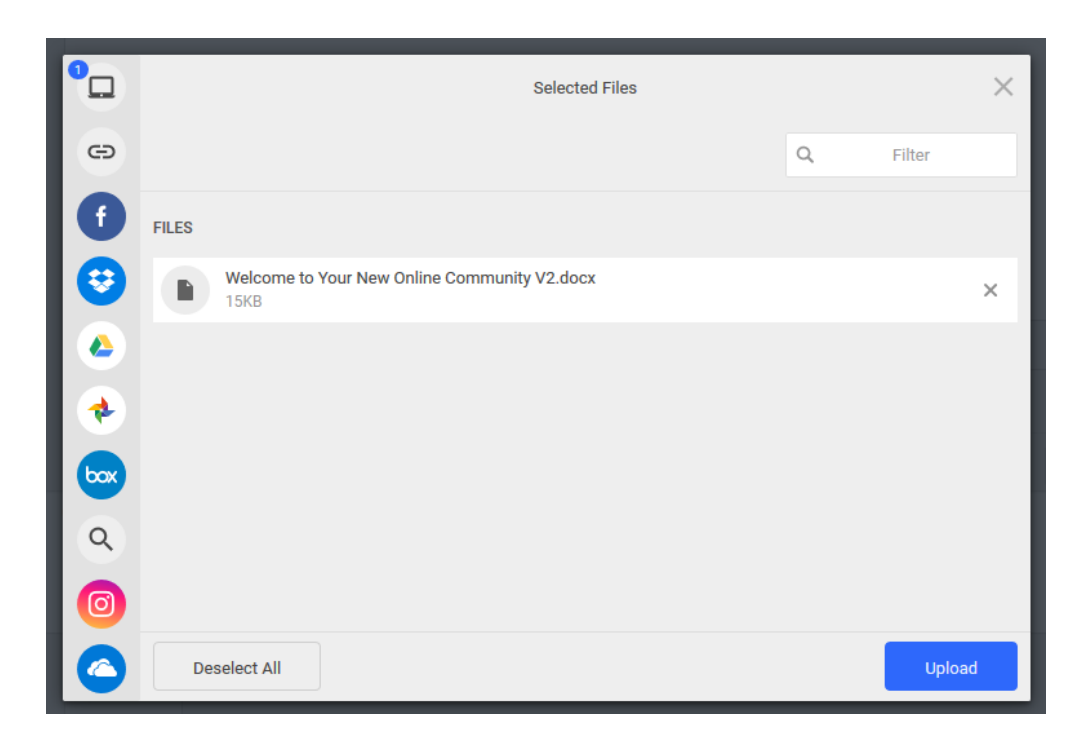

- 10. Click Upload once complete
- 11. Once you are done with entering your text, click on the Send button. Your have now posted your discussion thread!

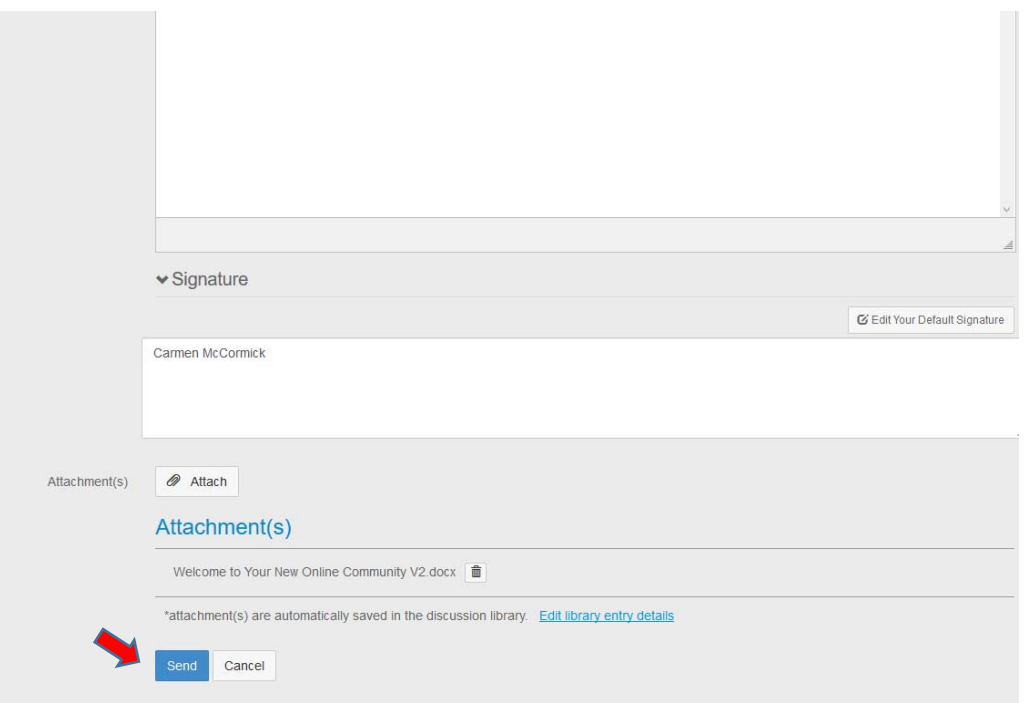

## **How to Post to the Library in Your Online Community**

- 1. You can access the online community at hub.awhonn.org.
- 2. Sign in using your AWHONN login information.
- 3. In the navigation header click on the tab labeled Communities. Select My Communities.

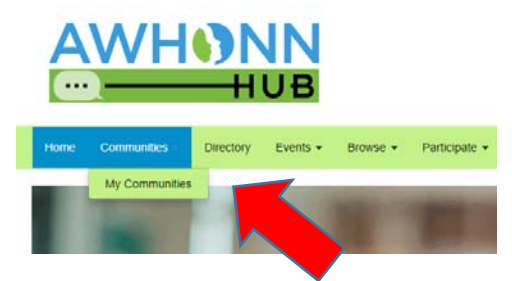

4. Go to your Section's online Community and click on the link.

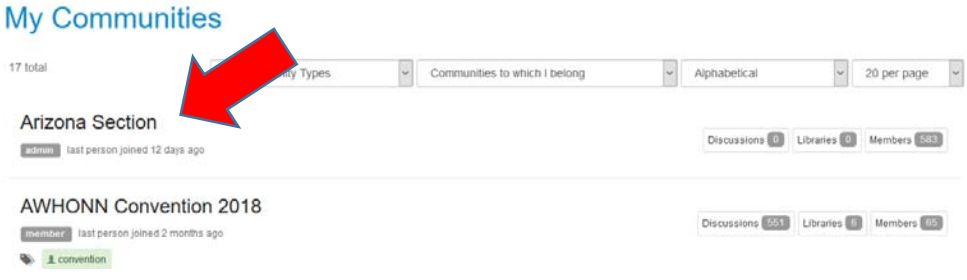

5. Click on the Library tab towards the top of the page.

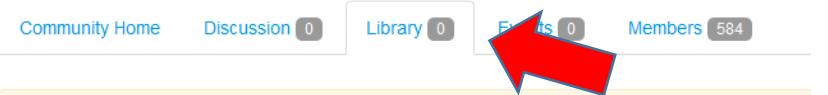

6. This will take you to the documents library.

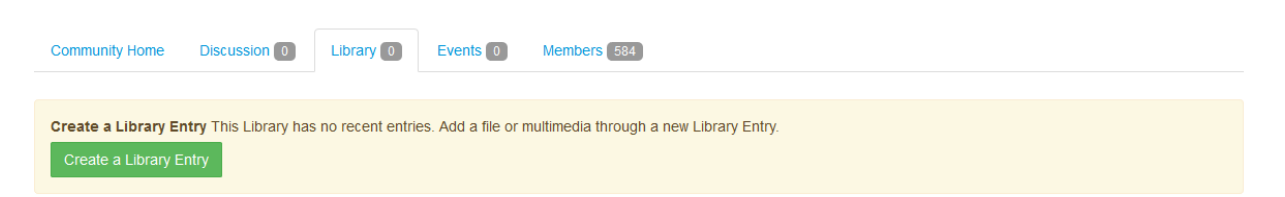

7. To start a create a library entry, click on Create New Library Entry.

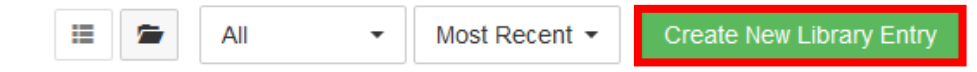

- 8. Fill in the boxes based on your requirements (definitions below):
	- a. Title\* Document Title
	- b. Library\* ‐ Select which library to post to (only applies to those that are a member of more than one community)
	- c. Description Insert a brief description of what the document is regarding
	- d. Entry Type\* ‐ Select the type of file being uploaded:
		- i. Copyright Licensed File(s) Use this ONLY if you own the copyright to an entry and would like to add a creative commons license.
		- ii. Hyperlink
		- iii. Standard File Upload (most common) Word, Excel, PowerPoint, PDF
		- iv. Webinar
		- v. YouTube Video

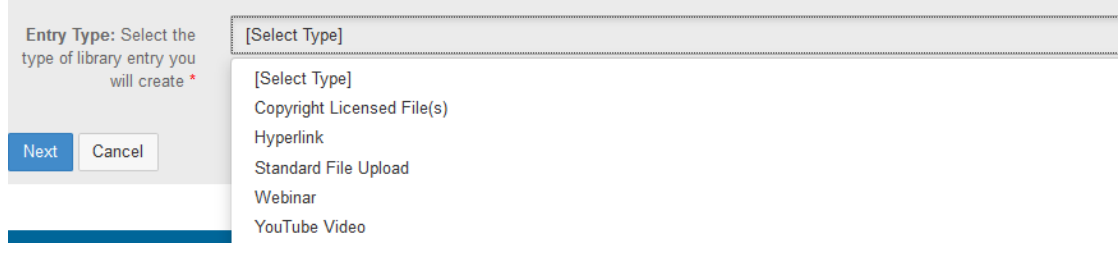

### \*required field

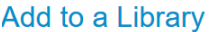

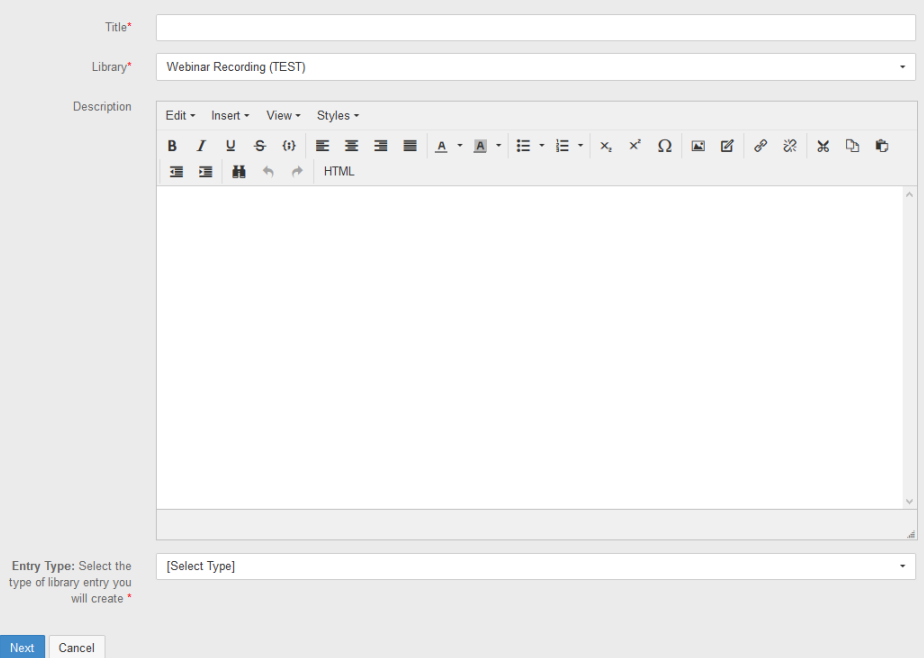

9. To attach a document, click on the Attach button and a pop up screen will appear. Use the icons to select where to obtain the document from or drag and drop it from your computer.

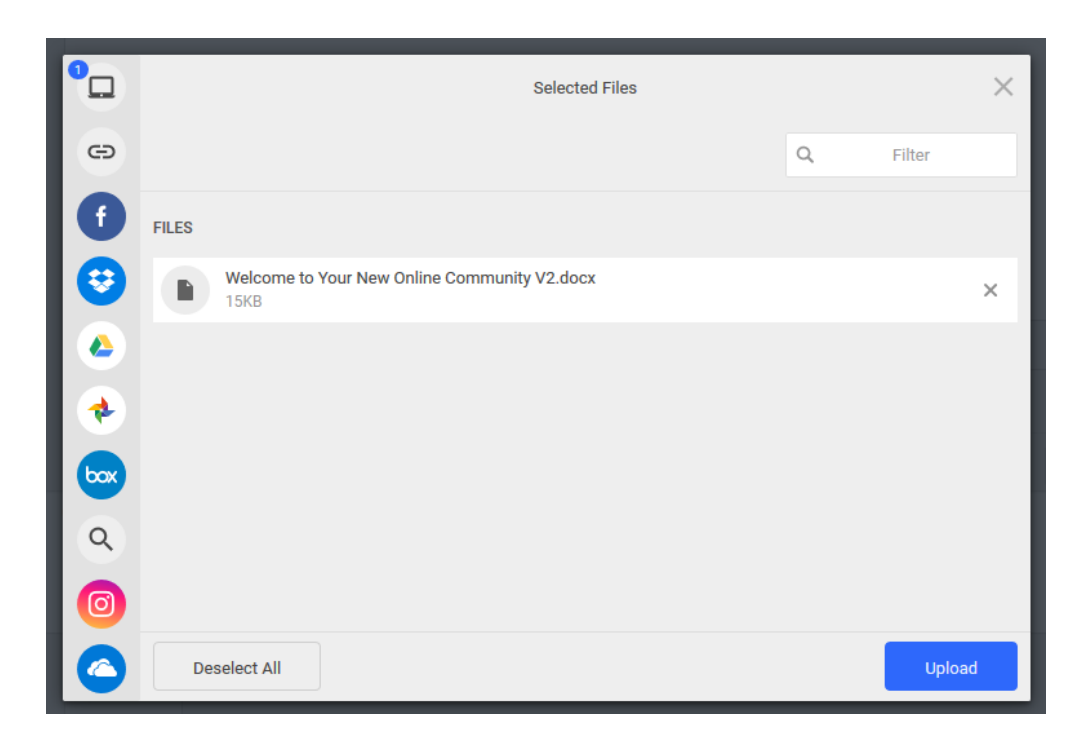

- 10. Click Upload once complete
- 11. Once you are done with entering your text, click on the Send button. Your have now posted your discussion thread!

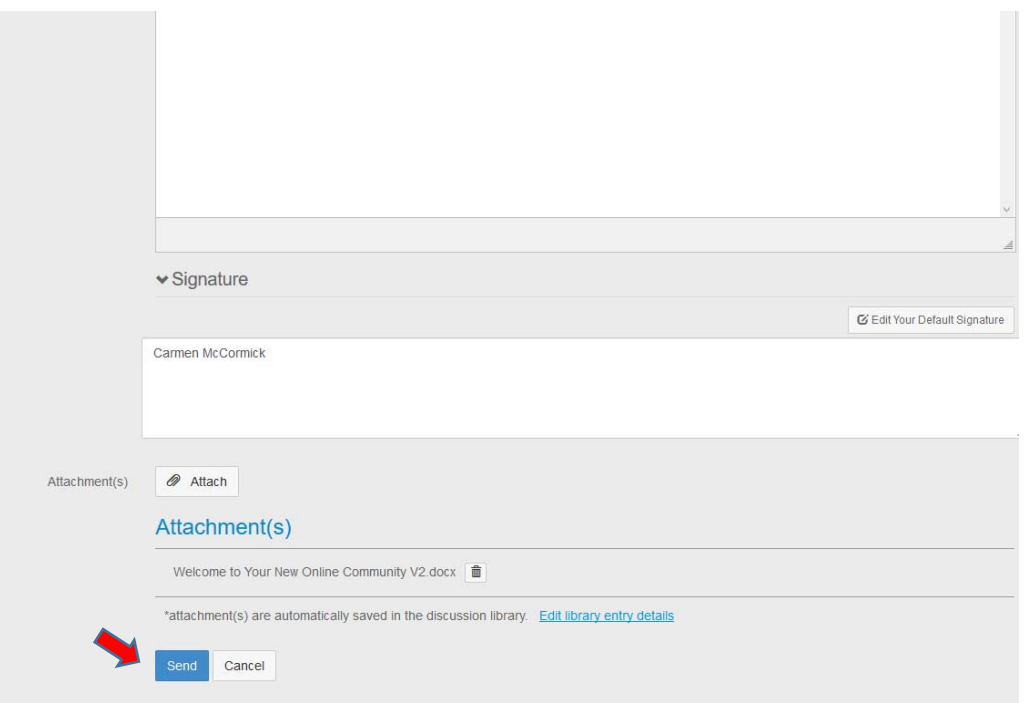

## **How to View Online Community Members**

- 1. You can access the online community at hub.awhonn.org.
- 2. Sign in using your AWHONN login information.
- 3. In the navigation header click on the tab labeled Communities. Select My Communities.

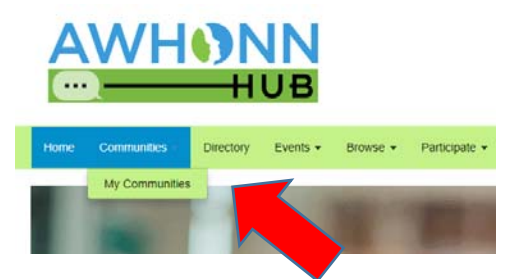

4. Go to your Section's Online Community and click on the link.

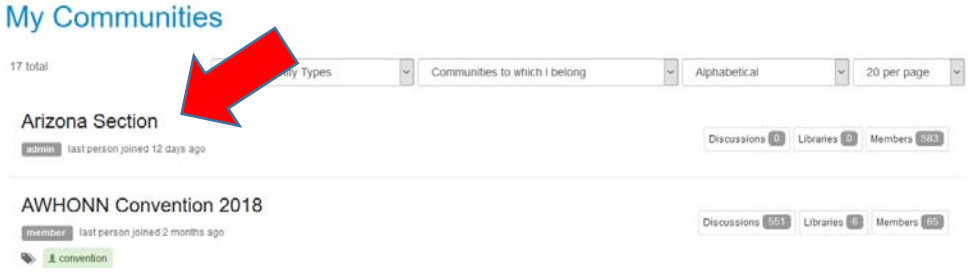

5. Click on the Members tab towards the top of the page.

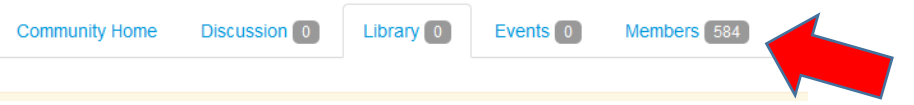

6. This will take you to the member directory.

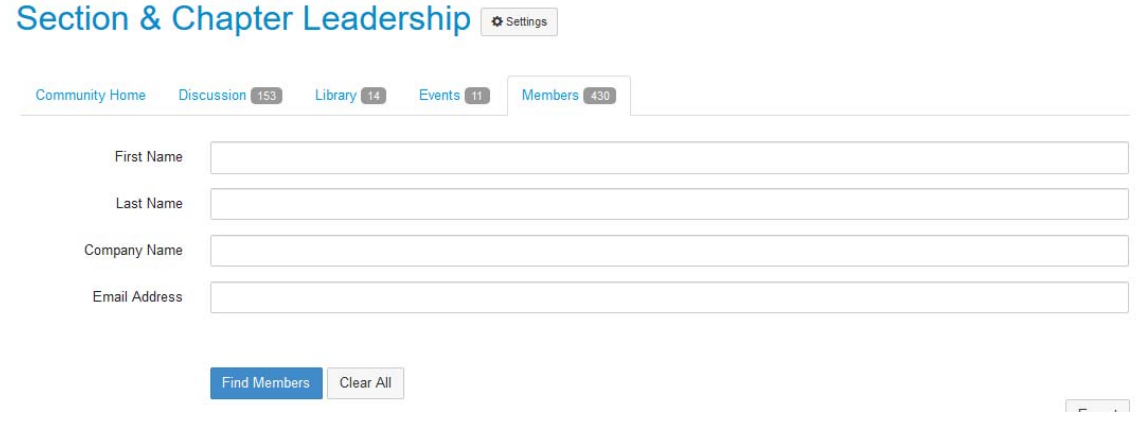

- 7. To search for a member, you can use any or all of the follwing fields:
	- a. First Name
	- b. Last Name
	- c. Company Name
	- d. Email Address
- 8. Once you have entered your search parameters, click the Find Member button.

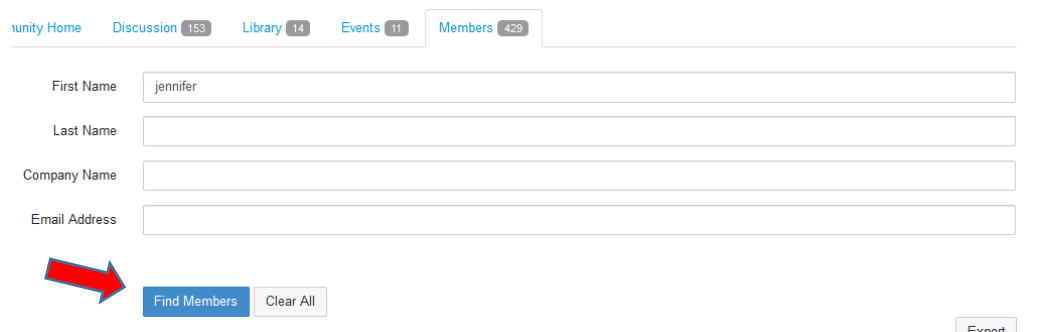

- 9. If the individual is in a member of your Section Online Community, they will appear in the space below.
- 10. From the member record, you can add the person as a contact by clicking the Add as Contact button or send a message. You can build your online community contacts by inviting collegues and peers.

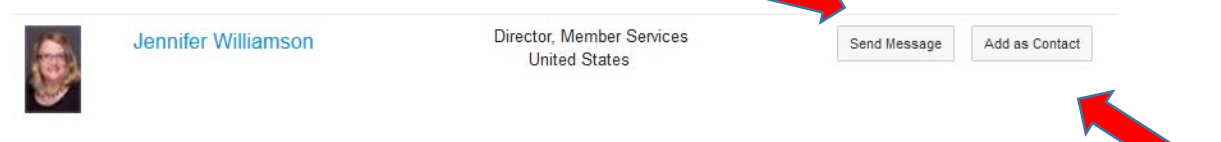

 $\overline{\phantom{a}}$ 

O

How to Change your

- 1. Click on the down arrow next to your profile picture
- 2. Click on the Profile button underneath the progress bar

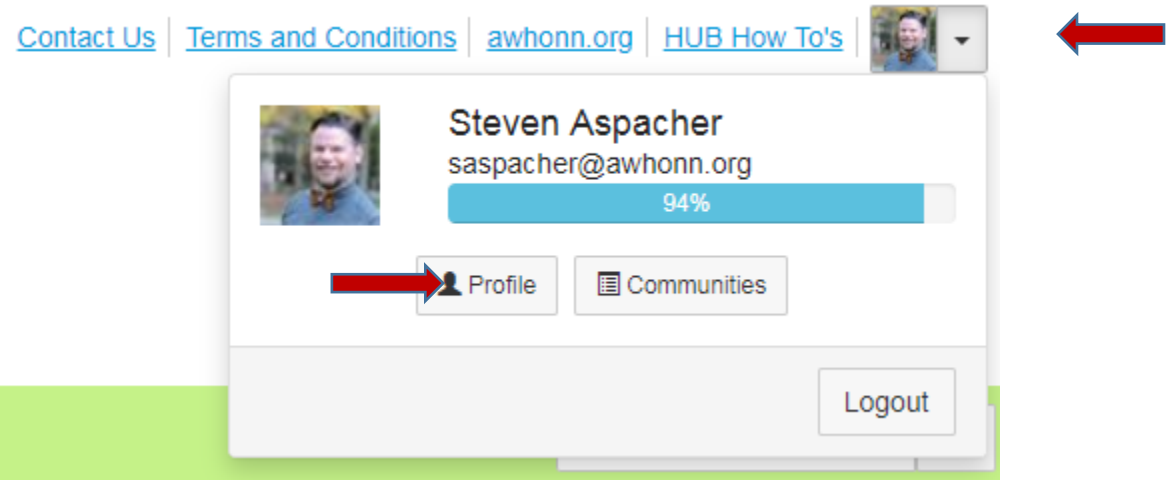

- 3. Click on the My Account Tab
- 4. Click on the Community Notifications option

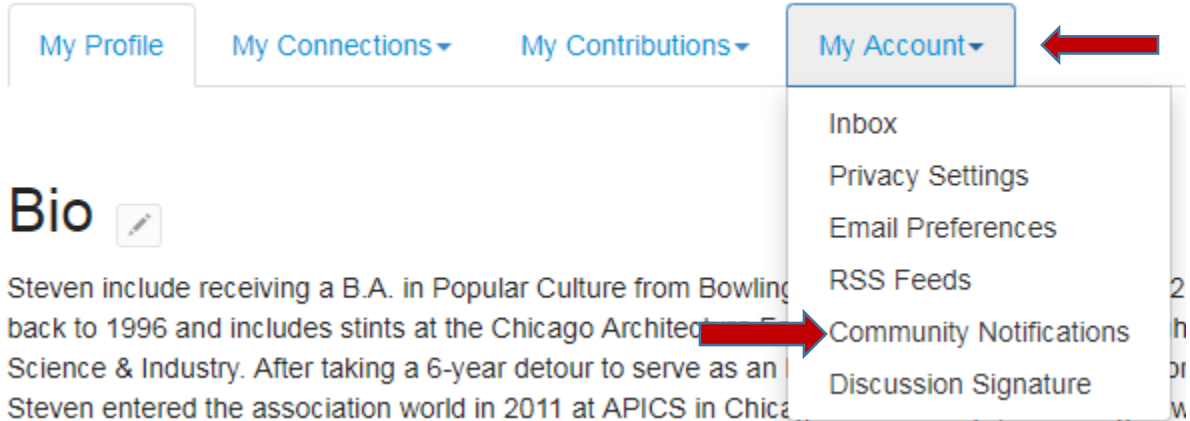

- 5. Find the community whose notifications you would like to change
- 6. Click the drop down menu and select your preferred setting
	- a. Real Time = an email is sent every time an action takes place
	- b. Daily Digest = one email is sent including a summary of all actions taken place the previous day
	- c. No Email = no email notifications will be sent

# **Notification Settings**

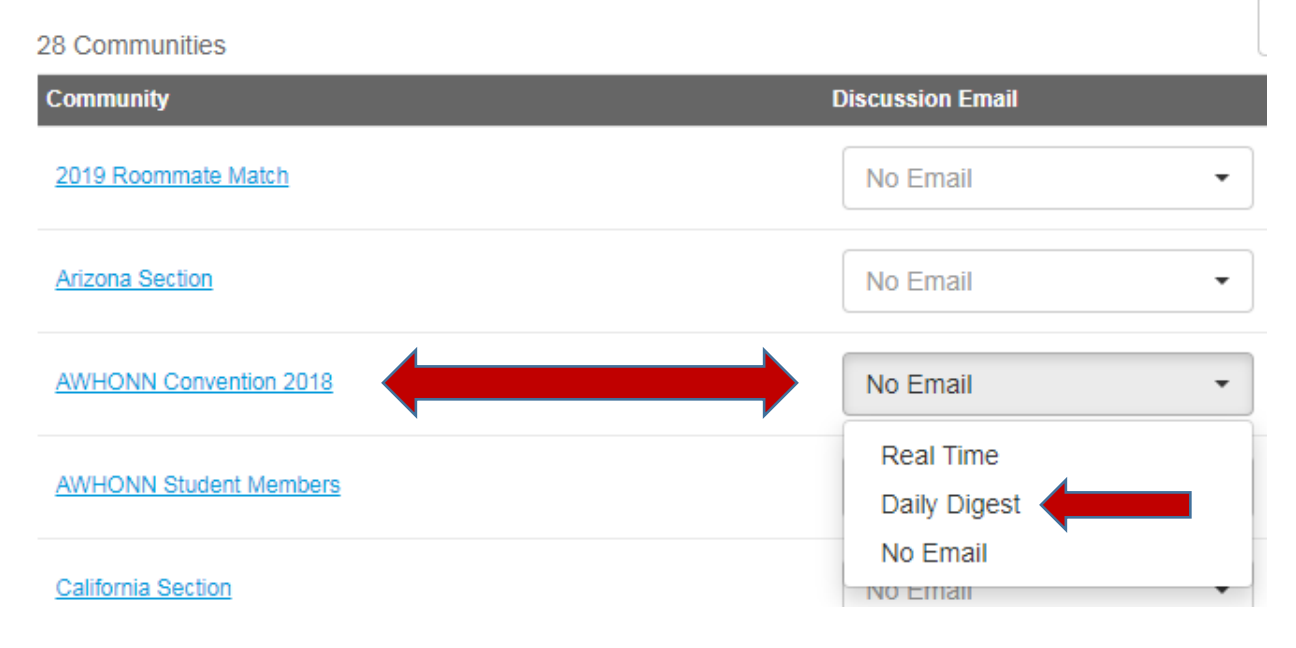